# **DENUNCIA DE SINIESTROS LABORALES**

Instructivo

Actualización: julio 2022

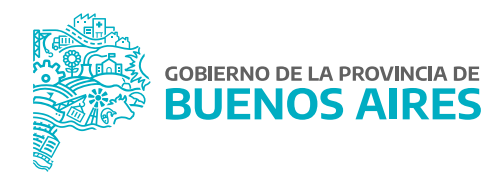

## **ÍNDICE**

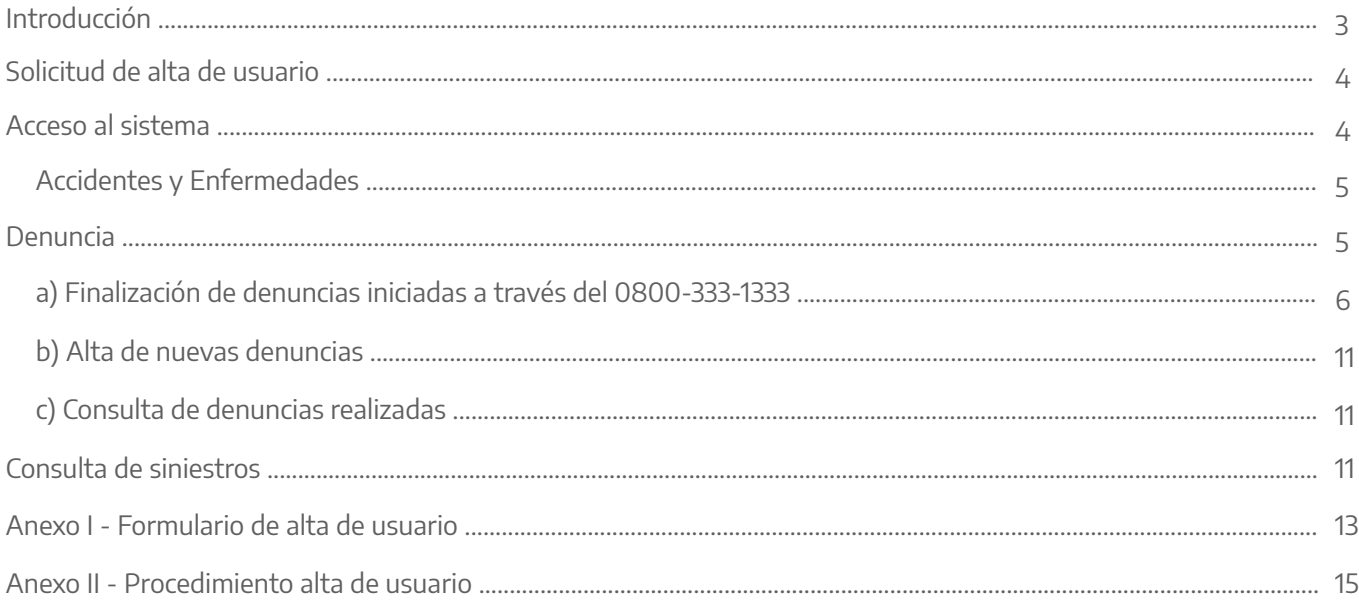

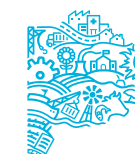

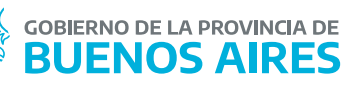

### **Introducción**

En el marco de la Ley de Riesgos de Trabajo Nº 24.557, el empleador debe denunciar ante PROVINCIA ART, los accidentes y enfermedades profesionales que se produzcan en sus establecimientos.

En ese sentido, la Ley cubre las contingencias de accidentes de trabajo, accidentes In Itinere y enfermedad profesional.

Las denuncias de los siniestros y enfermedades profesionales se realizan en forma telefónica a través del 0800-333-1333, pertenecientes a la COORDINACIÓN DE EMERGENCIAS MEDICAS (CEM) de PROVINCIA ART. Para ello debe contarse únicamente con los datos del/de la trabajador/a y el siniestro ocurrido.

Luego deberá finalizarse la misma ingresando en www.provinciart.com.ar, y continuar el trámite acorde se describe en el presente manual.

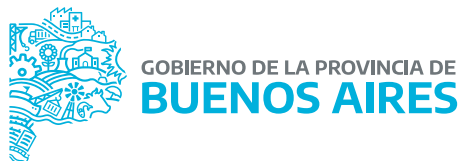

#### **Solicitud de alta de usuario**

El acceso al sistema se realiza con usuario y contraseña. El otorgamiento de usuario deberá ser solicitado por el/la Director/a de Personal, perteneciente a la Dirección Delegada de Personal o quien haga sus veces, a través del **Formulario de Alta de Usuario**, que como **ANEXO I**, integra este manual.

El formulario deberá ser completo con letra clara y enviado a través de nota GDEBA a la Dirección de Seguridad Laboral, Subsecretaría de Gestión y Empleo Público perteneciente al Ministerio de Jefatura de Gabinete de Ministros.

Para aquellas Jurisdicciones que, por su envergadura y/o por cuestiones de organización, requieran el otorgamiento de más de 5 usuarios, deberán solicitar el perfil de Administrador. Este perfil les permitirá ser sus propios generadores de usuarios.

La solicitud de este perfil deberá hacerse a través del **Formulario de Alta de Usuario** citado precedentemente, tildando la opción expuesta a tal fin, e indicando los datos del/de la agente designado/a como Administrador en el propio formulario.

En dicho caso, el procedimiento para que el perfil Administrador genere los usuarios de su jurisdicción, se describe en el **ANEXO II Procedimiento Alta Usuario**, del presente manual.

Finalmente, el alta de todo usuario se realiza en la plataforma que PROVINCIA ART ha dispuesto a tales efectos, enviando dicha plataforma un mail a la casilla de correo consignada en el **Formulario de Alta de Usuario** con los datos de acceso al sistema.

#### **Acceso al sistema**

El ingreso al sistema se encuentra en el portal de la Subsecretaría de Gestión y Empleo Público, sección **Trámites**. En ella encontrarán dentro de **Autoseguro** un enlace que redirecciona a la página de PROVINCIA ART, o bien podrá propiciar su ingreso directamente desde www.provinciart.com.ar.

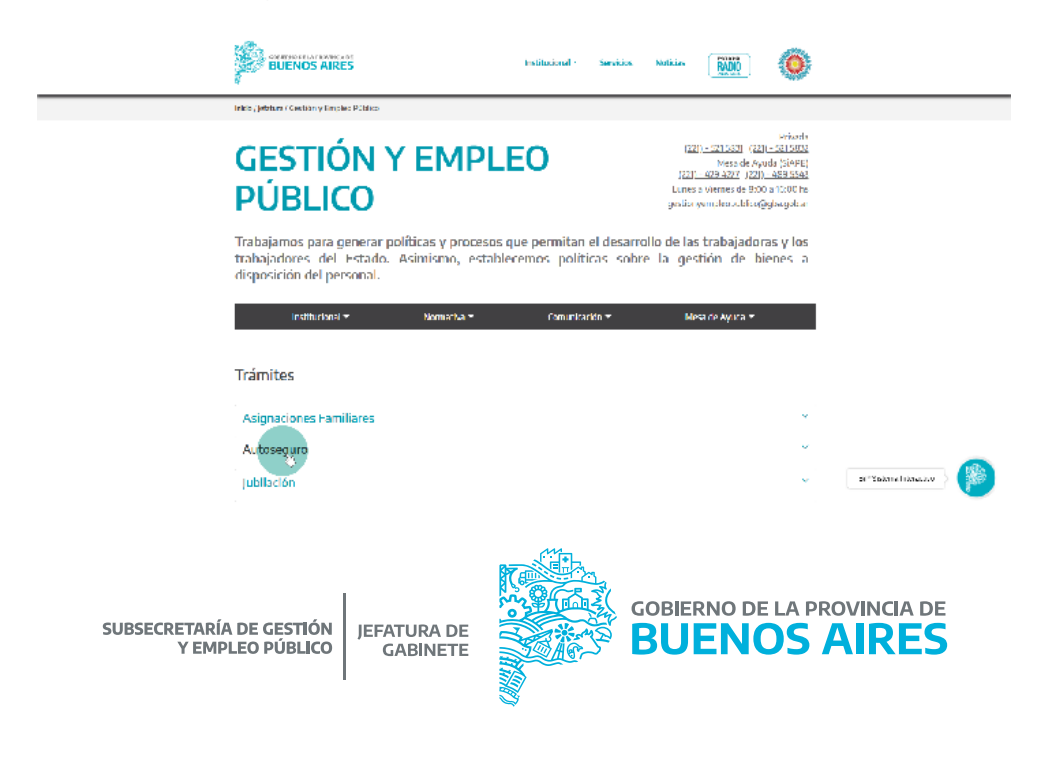

Para acceder a su perfil deberá iniciar sesión con los datos proporcionados por el sistema de Provincia ART.

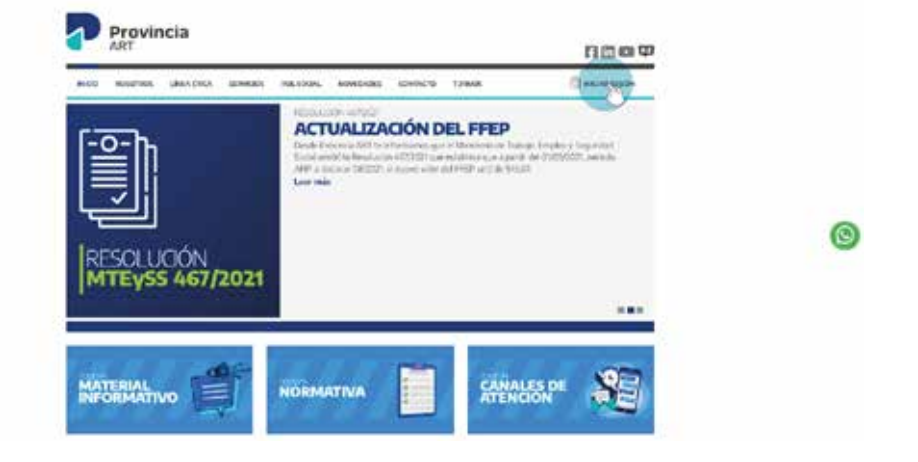

#### Accidentes y Enfermedades

Ingresado a su perfil deberá dirigirse al botón de **Accidentes y Enfermedades**, para acceder al menú de **Denuncia** o **Consulta**.

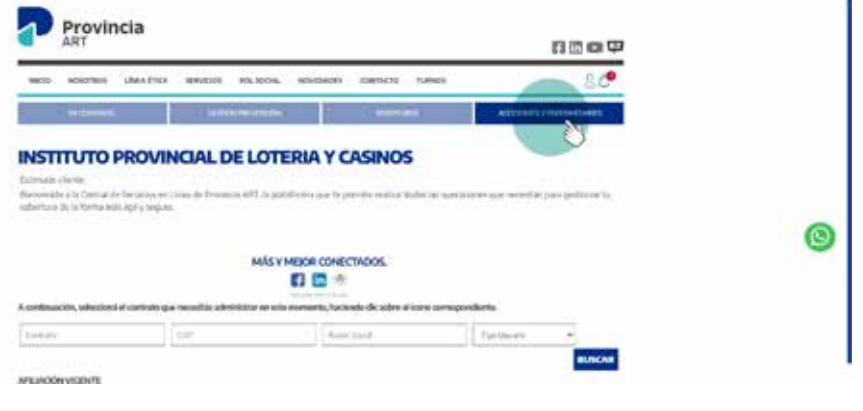

## **Denuncia**

En la opción de **Denuncia** se encuentran tres alternativas de acuerdo a la gestión que se desee realizar:

- a) **Finalización de denuncias iniciadas a través del 0800-333-1333.**
- b) **Alta de nuevas denuncias**: función NO operativa para las Jurisdicciones incluidas en Régimen de Autoseguro.
- c) **Consulta de denuncias realizadas.**

Las denuncias de los siniestros y enfermedades profesionales se realizan en forma telefónica a través del 0800-333-1333, y el CEM le otorgará un número de denuncia.

Para la realización de la denuncia telefónica debe contarse únicamente con los datos del/de la trabajador/a y el siniestro ocurrido, a fin de que Provincia ART realice la apertura del siniestro en su sistema.

El número de denuncia que le otorgó el CEM será de utilidad para la finalización de la misma, ingresando en la página de Provincia ART. Asimismo, desde la página se podrán realizar consultas sobre el siniestro denunciado.

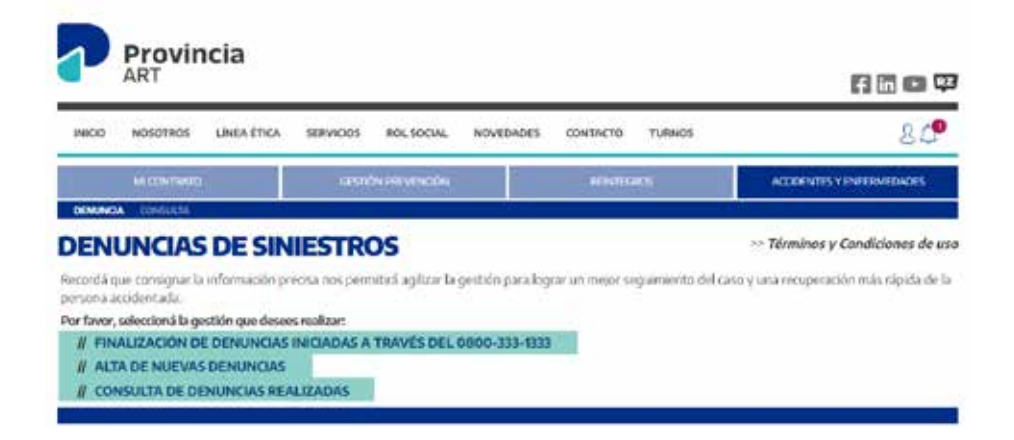

#### a) Finalización de denuncias iniciadas a través del 0800-333-1333

A efectos de finalizar la denuncia el sistema permite ingresar el número de denuncia que le otorgó el CEM. En caso de no recordarlo puede realizar la búsqueda por número de documento o nombre del/de la trabajador/a accidentado/a.

De lo contrario, presionando el botón **BUSCAR**, se listarán todas las denuncias de los/as agentes de su jurisdicción, a fin de seleccionar aquella que deba finalizar.

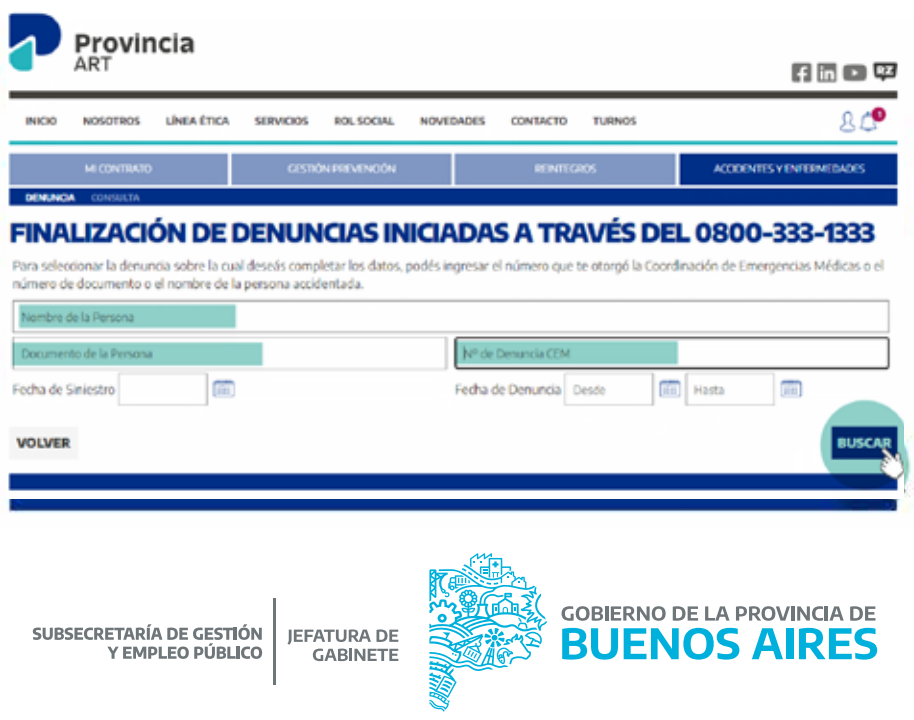

### Denuncia del siniestro

Identificada la denuncia a finalizar se deberán cargar los siguientes campos del/de la agente que sufriera el siniestro, a fin de concluir con la misma:

1) Datos del/de la agente.

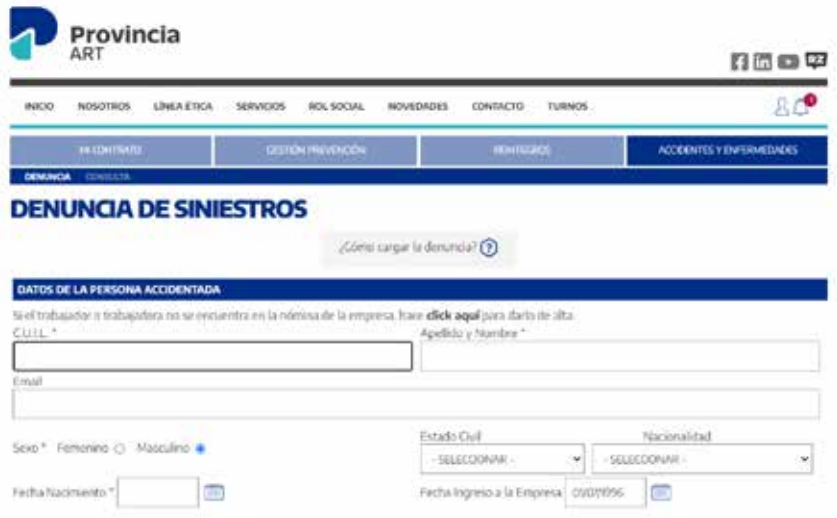

2) Domicilio del/de la agente.

En esta pantalla se deberán cargar los datos referidos al domicilio del/de la trabajador/a siniestrado/a ingresando en la opción de **BUSCAR DOMICILIO**.

El sistema desplegará una segunda pantalla, en la cual se deberá colocar el domicilio del/de la trabajador/a siniestrado/a y aceptar los datos.

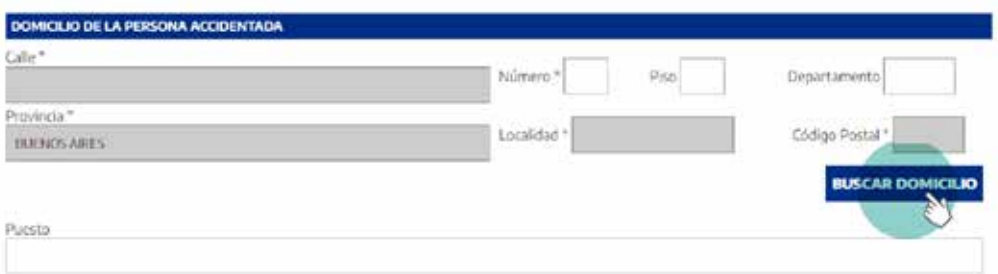

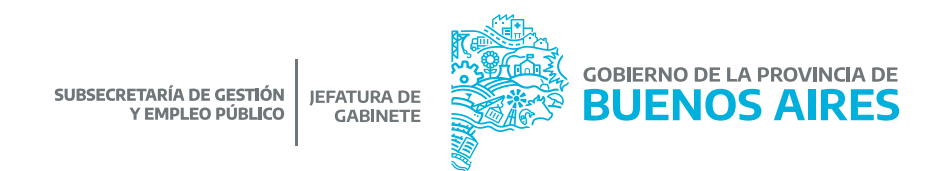

3) Datos del Siniestro.

**Reagravamiento**: El artículo 45 de la Resolución N° 298/17 de la Superintendencia de Riesgos del Trabajo considera reagravamiento, a los efectos de lo previsto en el artículo 14 de la Ley Complementaria de la Ley sobre Riesgos del Trabajo sustitutivo del artículo 46 de la Ley N° 24.557, las secuelas consolidadas derivadas de un accidente de trabajo o enfermedad profesional que, como consecuencia de un siniestro posterior, produzcan una incapacidad sobreviniente.

En caso que el siniestro denunciado sea un reagravamiento, se deberá tildar la opción habilitada a tal efecto.

**Tipo de siniestro**: El sistema despliega las opciones de los tipos de siniestros establecidos en la norma, a efectos de identificar el siniestro denunciado.

A tales efectos, el artículo 6 de la Ley Nº 24.557 establece:

**Enfermedad Profesional**: se consideran enfermedades profesionales aquellas que se encuentran incluidas en el listado que elaborará y revisará el Poder Ejecutivo, conforme al procedimiento del artículo 40 apartado 3 de la Ley Nº 24.557. El listado identificará agente de riesgo, cuadros clínicos, exposición y actividades en capacidad de determinar la enfermedad profesional.

**Accidente en el lugar de trabajo o in itinere**: se considera accidente de trabajo a todo acontecimiento súbito y violento ocurrido por el hecho o en ocasión del trabajo, o en el trayecto entre el domicilio del trabajador y el lugar de trabajo, siempre y cuando el damnificado no hubiere interrumpido o alterado dicho trayecto por causas ajenas al trabajo.

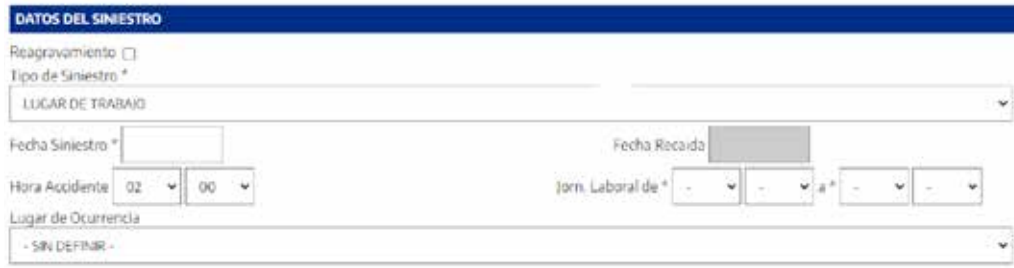

4) Domicilio de ocurrencia del accidente.

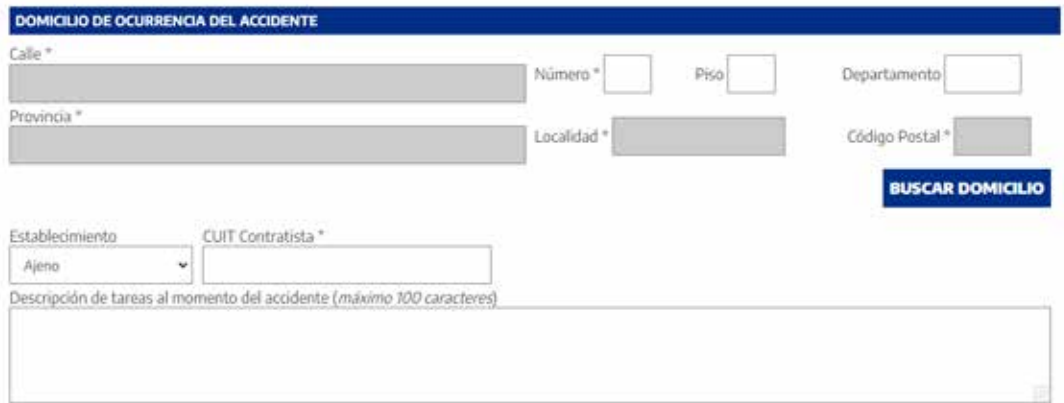

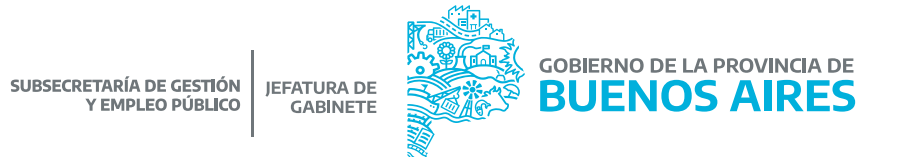

5) Detalle del siniestro.

**Descripción del hecho**: En este campo se visualiza lo manifestado al momento de efectuar la denuncia ante PROVINCIA ART. No es un campo editable.

**Rectificación**: En caso de plantear alguna observación respecto de lo citado en el campo de "**Descripción del Hecho**" se deberá tildar la opción, a fin de manifestar sobre los hechos sobre los cuales se tuvo conocimiento.

Los campos de Forma del Accidente, agente material, parte del cuerpo lesionada y naturaleza de la lesión, se deberán completar atento lo normado por la Resolución N° 3326/14 y modificatorias emitida por Superintendencia de Riesgos del Trabajo.

Es de suma importancia que exista una relación coherente entre cada opción elegida.

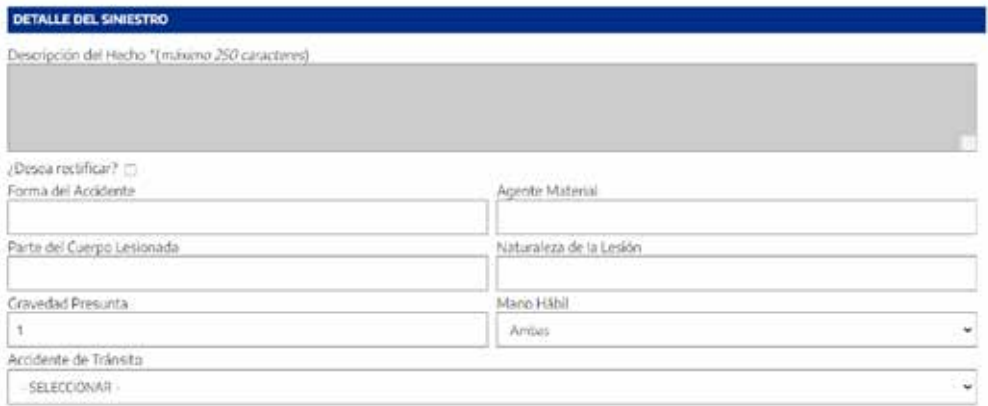

Finalmente, en caso de desconocer lo acontecido, podrá adjuntar documentación respaldatoria (ver sección Documentos del presente manual) , o bien dirigir la misma via e-mail a la casilla de correo de PROVINCIA ART: investigaciones@provart.com.ar

6) Prestaciones médicas.

Deberá seleccionar el prestador médico que le brindó el servicio de atención médica, a través del botón **BUSCAR PRESTADOR.**

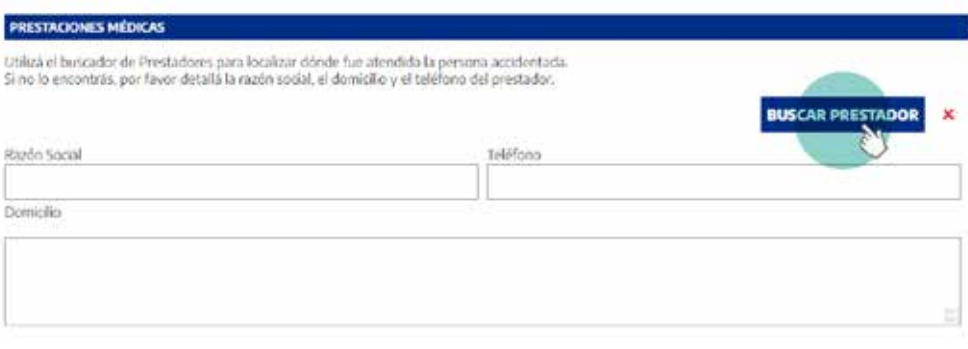

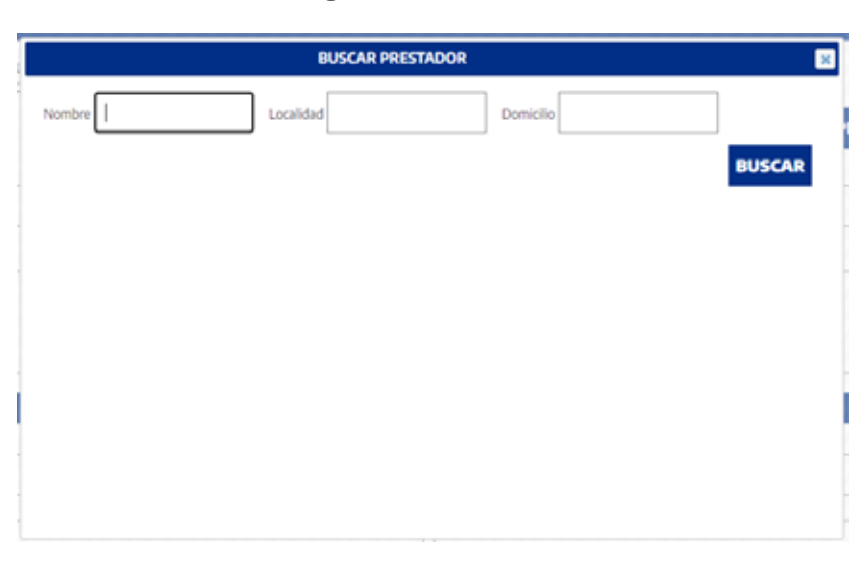

La búsqueda la puede realizar mediante los siguientes filtros.

#### 7) Responsable.

Deberán consignarse los datos del/de la responsable de completar la denuncia.

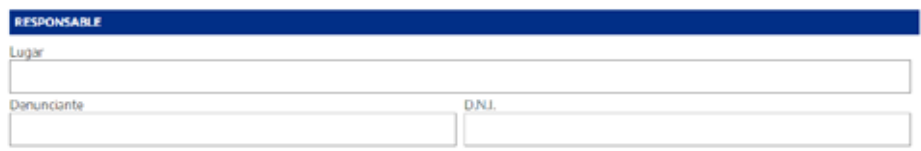

#### 8) Documentos.

En esta sección, el/la responsable de completar la denuncia, podrá acompañar documentación respaldatoria de los hechos denunciados.

Entre ellas se destaca la denuncia policial en caso de siniestros in itinere en los cuales haya terceros implicados, o bien cualquier otro tipo de documentación que considere de relevancia.

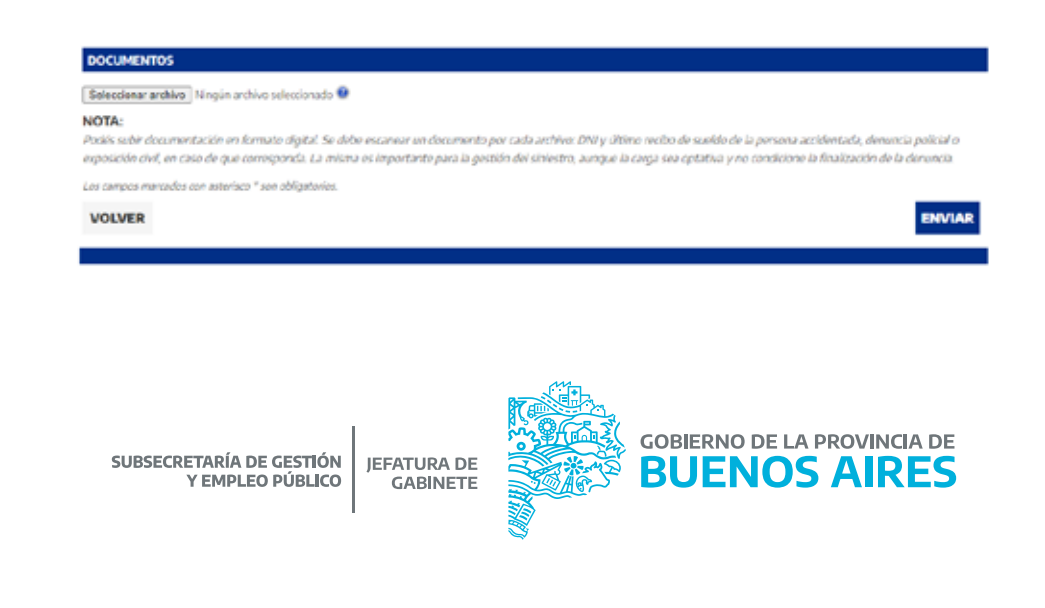

#### b) Alta de nuevas denuncias

Esta función NO es operativa para las Jurisdicciones incluidas en Régimen de Autoseguro.

#### c) Consulta de denuncias realizadas

Esta opción permite consultar denuncias realizadas previamente.

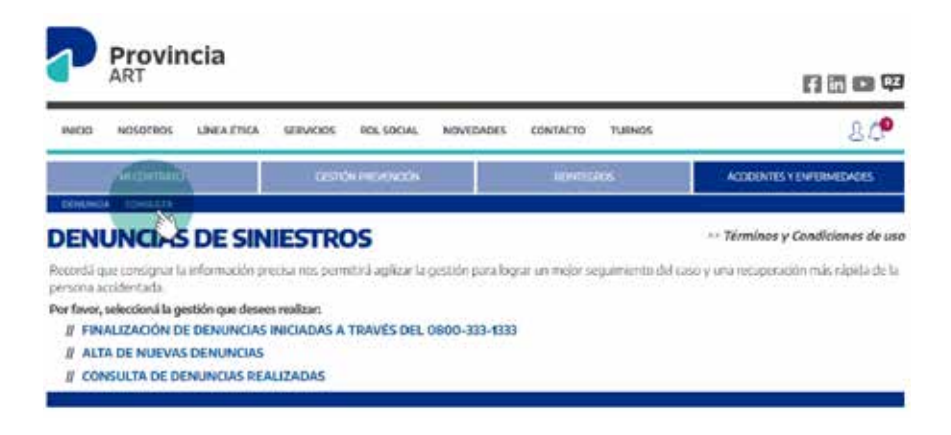

## **Consulta de siniestros**

Esta opción permite acceder a los datos del siniestro, o bien del historial de siniestros en caso de que la búsqueda sea realizada por CUIL del/de la agente.

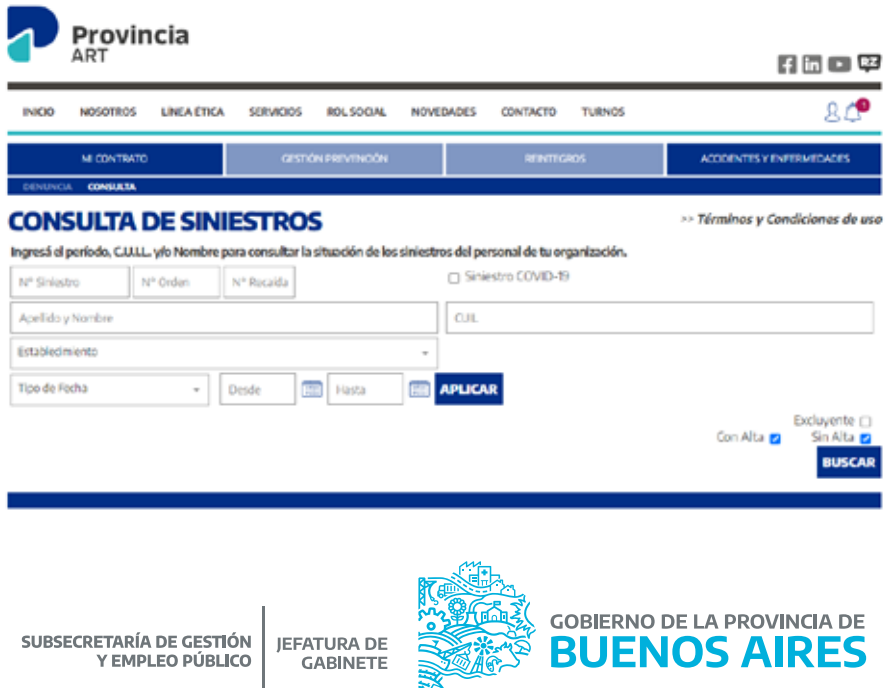

箋

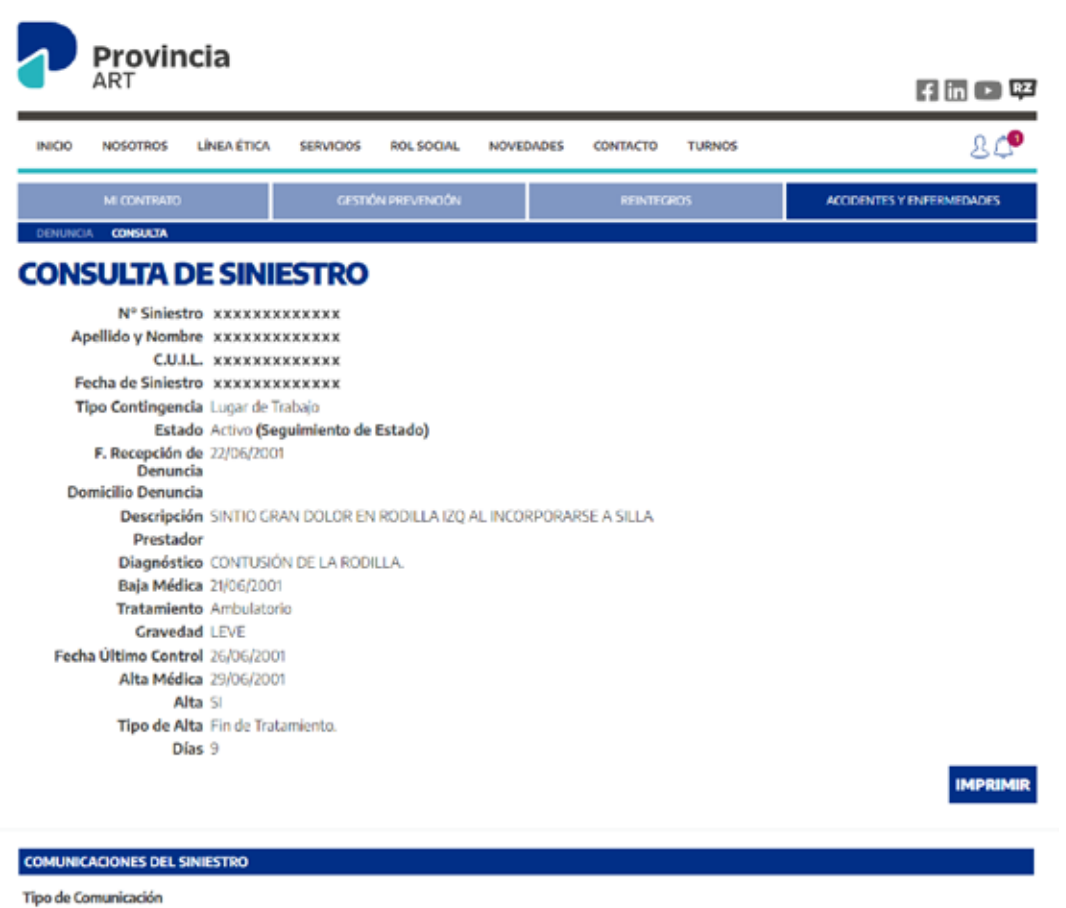

Todas

(\*) OBSERVACIÓN: Le recordamos que es su obligación ingresar en el sitio web de AFIP con su clave fiscal para ver todas las notificaciones y comuni emitidas por Ventanilla Electrónica.

#### **VOLVER**

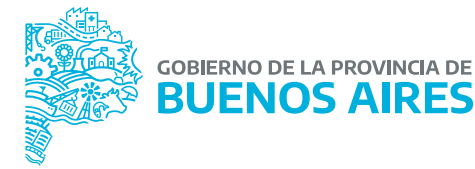

**BUSCA** 

**ANEXO I** 

# **FORMULARIO DE ALTA DE USUARIO**

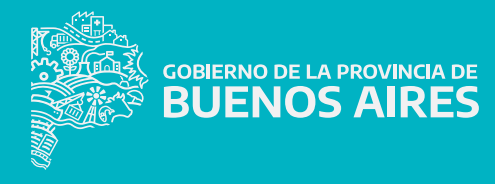

DIRECCIÓN DE SEGURIDAD LABORAL<br>DIRECCIÓN PROVINCIAL DE CONDICIONES LABORALES<br>SUBSECRETARÍA DE GESTIÓN Y EMPLEO PÚBLICO<br>MINISTERIO DE JEFATURA DE GABINETE DE MINISTROS

# GOBIERNO DE LA PROVINCIA DE<br>BUENOS AIRES

**- SINIESTROS AUTOSEGURO -** FORMULARIO DE ALTA DE USUARIO

#### **DATOS DEL USUARIO**

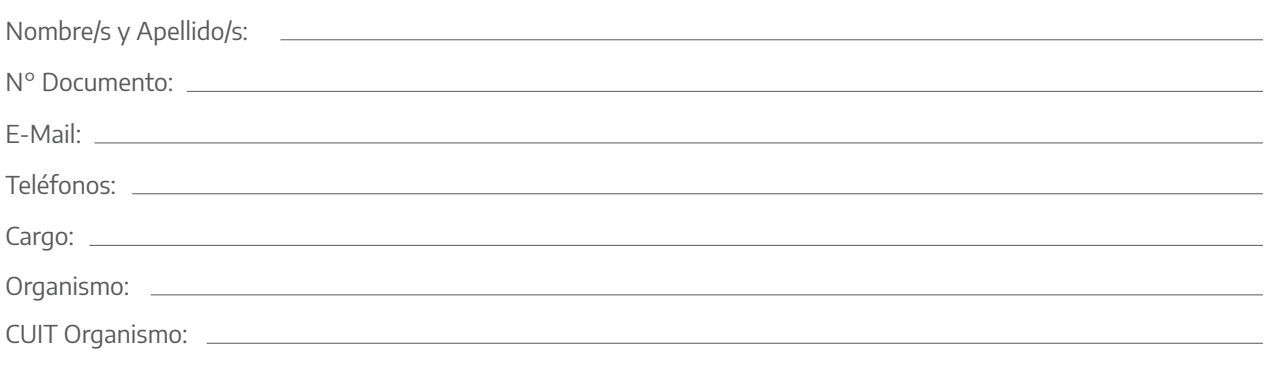

#### **FUNCIONALIDADES**

Consulta de siniestros  $\Box$  Denuncia de siniestros  $\qquad \qquad \Box$  Perfil de Administrador

 $\Box$ 

(Completar con letra clara)

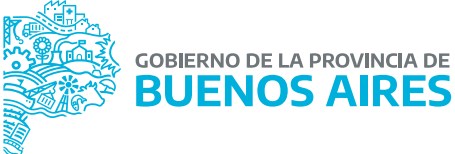

**ANEXO II** 

# **PROCEDIMIENTO ALTA DE USUARIO**

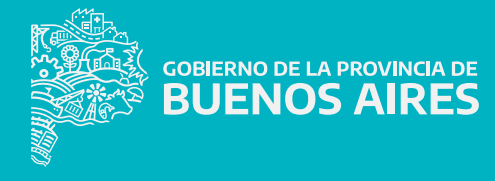

### **Procedimiento**

El ingreso al sistema se realiza a través de la web de Provincia ART.

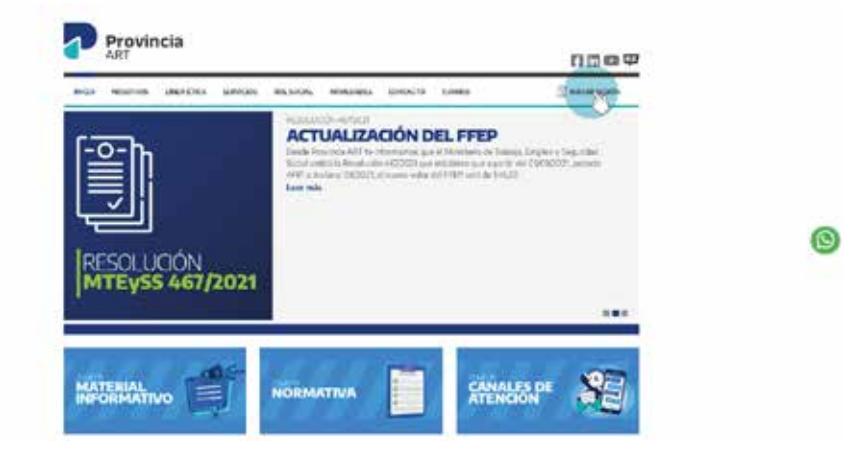

El sistema solicitará que ingrese sus datos de usuario y contraseña como ADMINISTRADOR que se le ha otorgado a partir de la solicitud enviada a la Dirección de Seguridad Laboral (Subsecretaría de Gestión y Empleo Público o quien la remplace en el futuro).

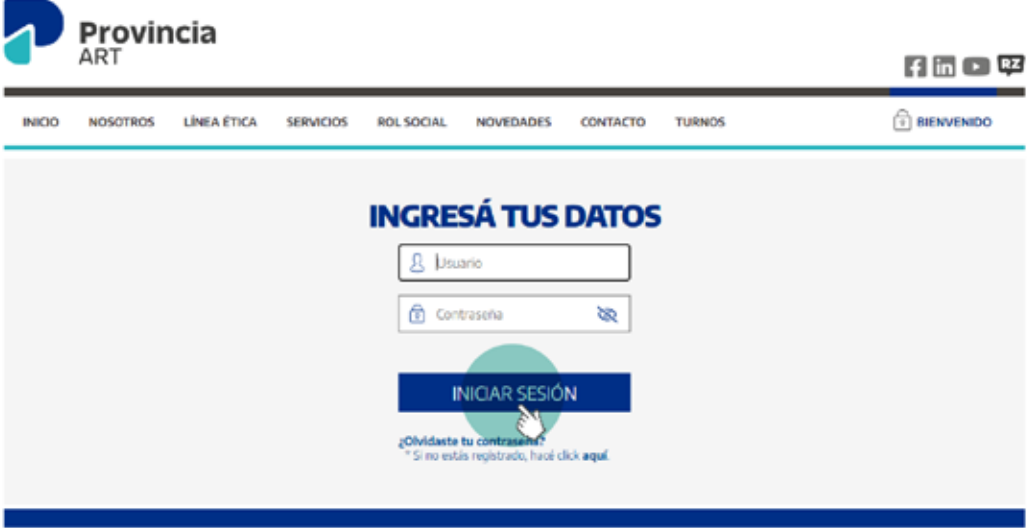

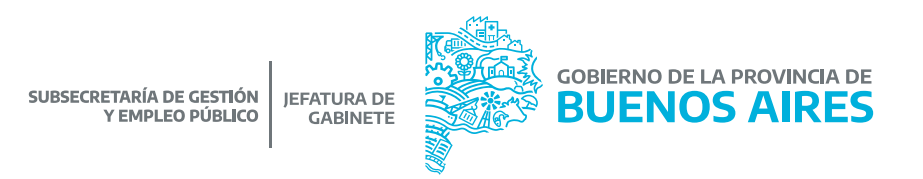

A continuación deberá ingresar en **MI CUENTA**, a través del símbolo que se muestra en la imagen, seleccionando la opción **ADMINISTRACION DE USUARIOS**.

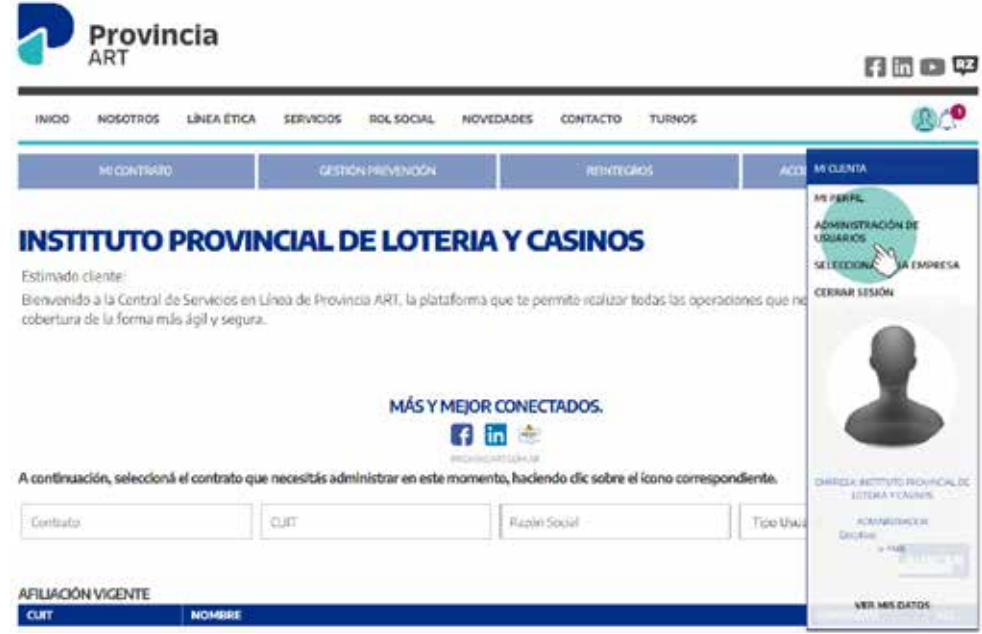

Una vez que ingresó deberá hacer clic en el botón de **NUEVO USUARIO**.

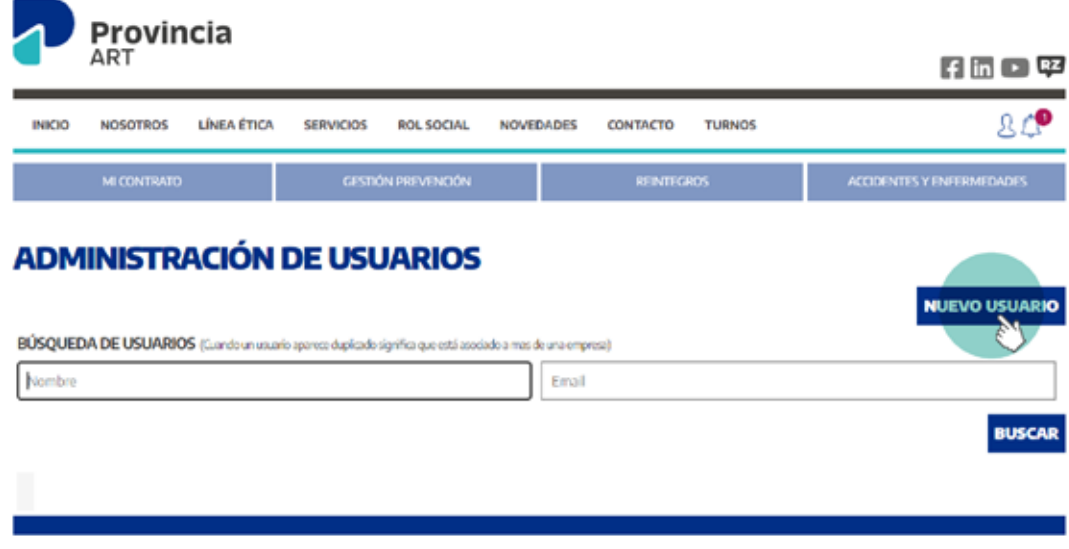

En la pantalla **ALTA DE USUARIO** deberá cargar los datos solicitados del/la agente al cual le quiere otorgar un usuario para realizar la denuncia de los siniestros laborales y posteriormente hacer clic en el botón **GUARDAR.**

En la pantalla que se visualiza a continuación de **EDICIÓN DE USUARIO**, se visualizan los datos ya cargados anteriormente, implicando que el sistema ya dio de alta correctamente al mismo.

#### **EDICIÓN DE USUARIO**

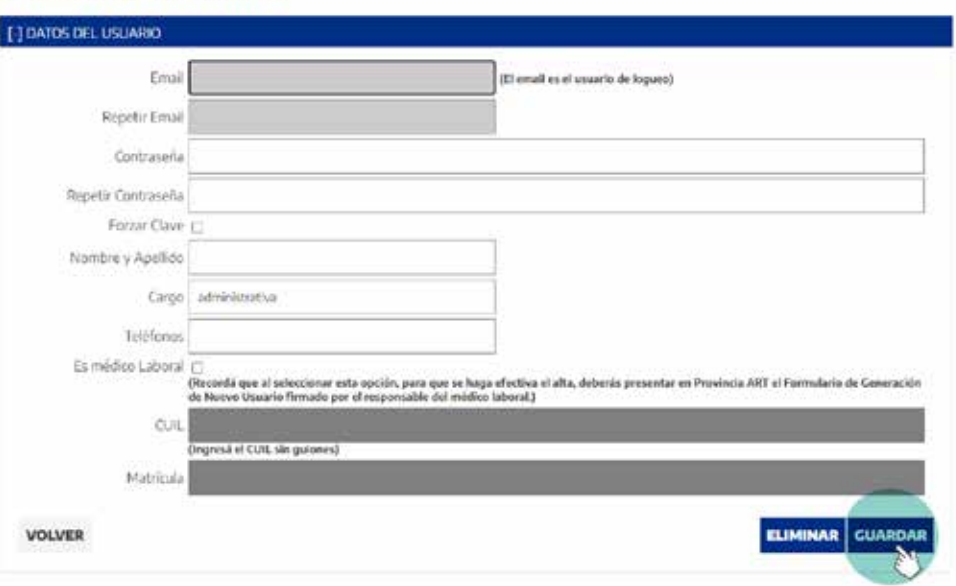

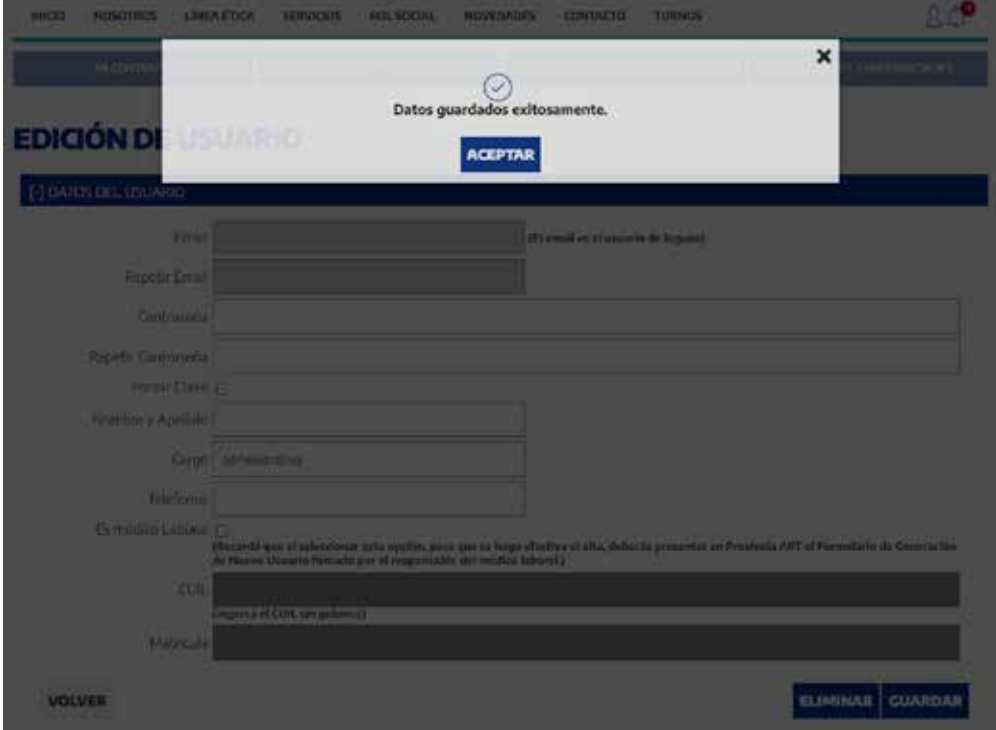

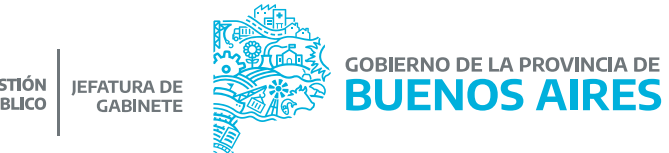

Asimismo, todo/a usuario/a dado/a de alta debe asociarse al número de CONTRATO que Provincia ART ha emitido para cada Organismo. Cabe aclarar que esta numeración la entrega Provincia ART a los fines de codificar al Organismo internamente en su sistema, pero NO es un número de contrato afiliatorio, toda vez que el Autoseguro no requiere régimen de contratación.

Para ello, deberá dirigirse a la sección de **ASIGNACION DE CONTRATOS** expuesta a continuación, hacer clic en el botón de **ASOCIAR NUEVO CONTRATO.**

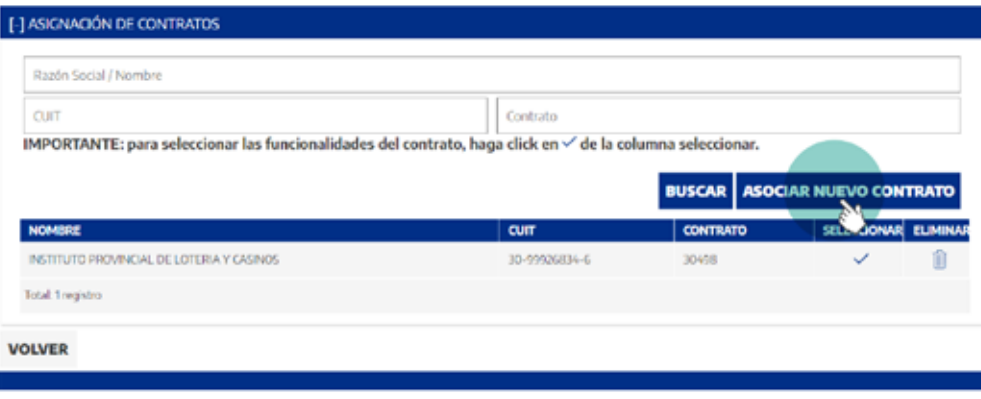

Seguidamente se le desplegará la siguiente pantalla, donde deberá buscar el contrato que debe asociar. Para ello deberá completar el campo Nombre o CUIT de vuestro Organismo y hacer clic en el botón **BUSCAR**.

La página le devolverá los datos de su contrato, y deberá hacer clic en el tilde.

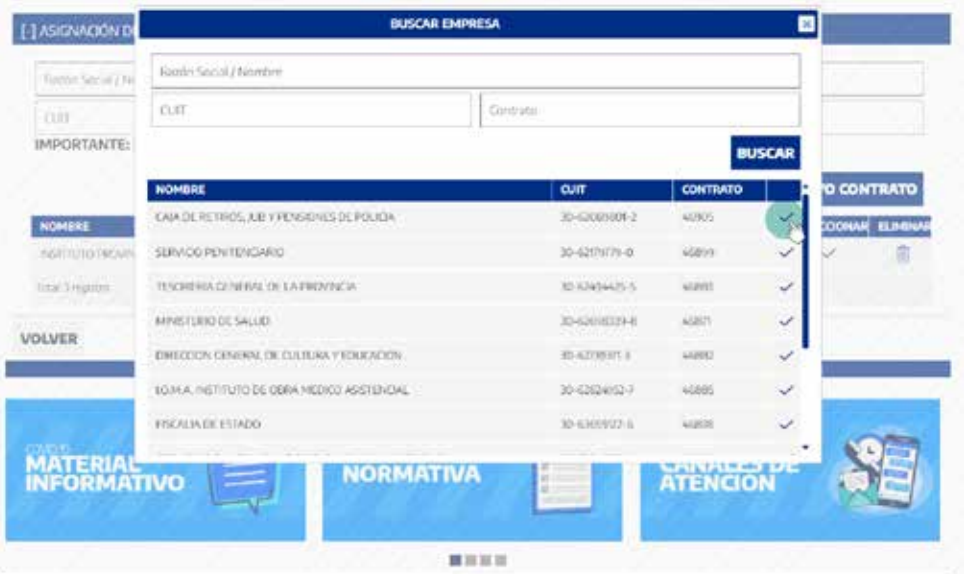

Finalmente se desplegará una pantalla donde se listarán los establecimientos y se marcarán las distintas funcionalidades que se le pueden otorgar al usuario, por lo tanto deberá tildar la opción de **HABILITAR ESTABLECIMIENTOS** y con respecto a las funcionalidades deberá tildar las opciones de **DENUNCIA DE SINIESTRO** y **CONSULTA DE SINIESTRO** que son las requeridas para la gestión del siniestro, en el marco del Régimen de Autoseguro.

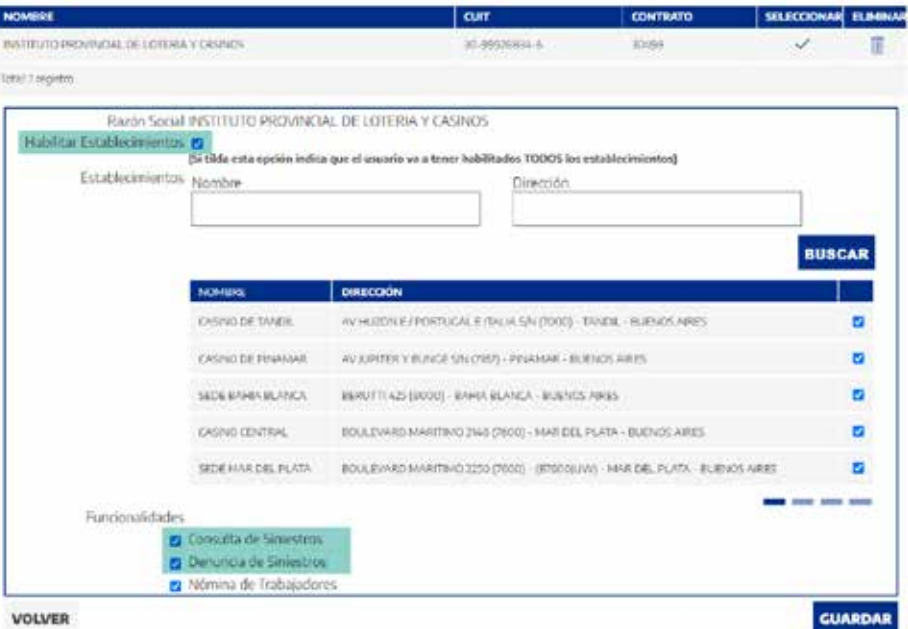

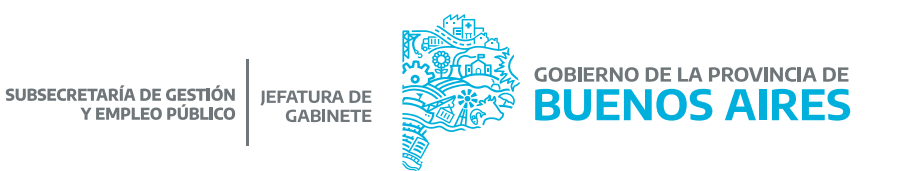

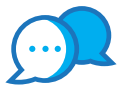

# **CONTACTO**

Por consultas comunicarse a:

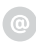

dir.seguridadlaboral@gmail.com

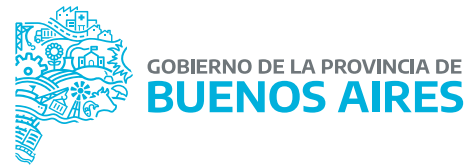

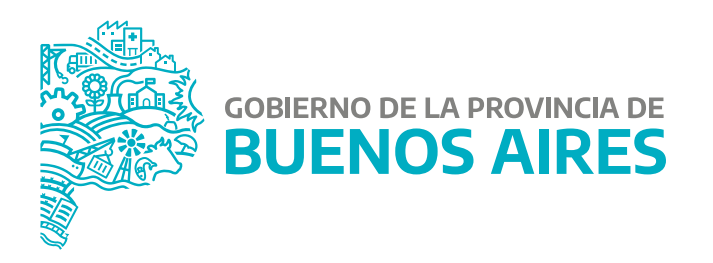

MINISTERIO DE JEFATURA DE GABINETE DE MINISTROS

SUBSECRETARÍA DE GESTIÓN Y EMPLEO PÚBLICO

DIRECCIÓN PROVINCIAL DE CONDICIONES LABORALES

**DIRECCIÓN DE SEGURIDAD LABORAL**